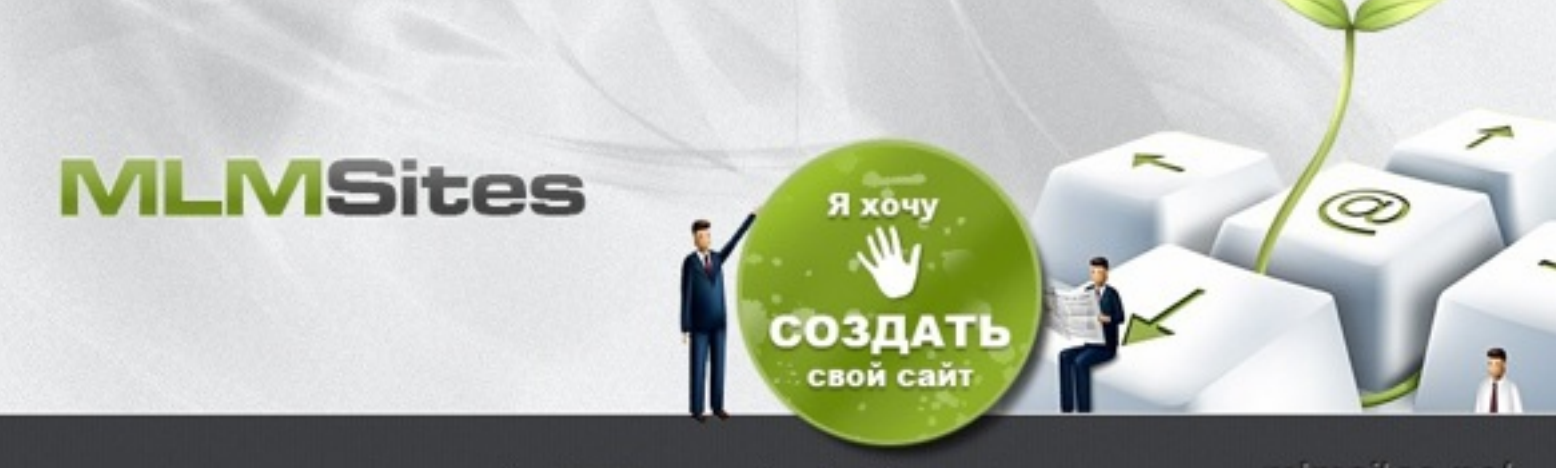

Лучшие сайты MLMSites - создай свой сайт сегодня!

mimsites.net

### Руководство по созданию и управлению сайтом

*User friendly :)* 

Пожалуйста, прочитайте внимательно этот документ!

Он написан простым языком и нацелен на то, чтобы Ваш сайт работал на полную мощность!

Санкт-Петербург, 2013

© Сеть сайтов проекта MLMSites

# Регистрация сайта

Открытие собственного сайта проходит довольно быстро и просто. Откройте сайт системы: http://mlmsites.net и войдите в раздел «Зарегистрировать сайт»:

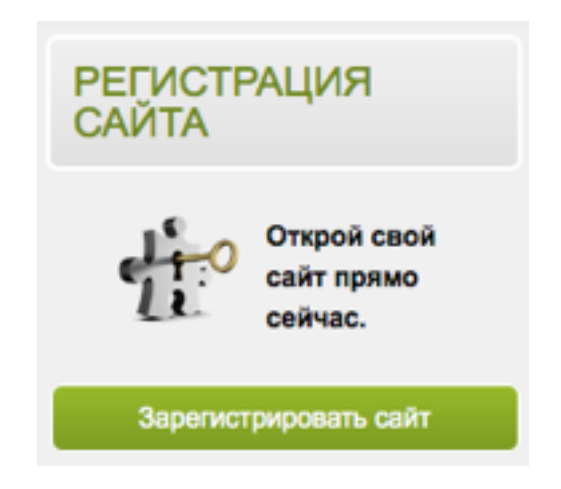

Создание сайта, домен и хостинг Вы получаете бесплатно. Остается только выбрать период обслуживания сайта. В отличии от классических сайтов, эти цифры в разы ниже, а все благодаря уникальной технологии, созданной в MLMSites! Обратите внимание, что при оплате обслуживания на год или полгода, Вы получаете существенные скидки.

Далее необходимо заполнить две формы. Первая - это регистрация администратора сайта. Используя именно эти данные (Ваш Email и пароль), Вы будете заходить на сайт сайт для управления им.

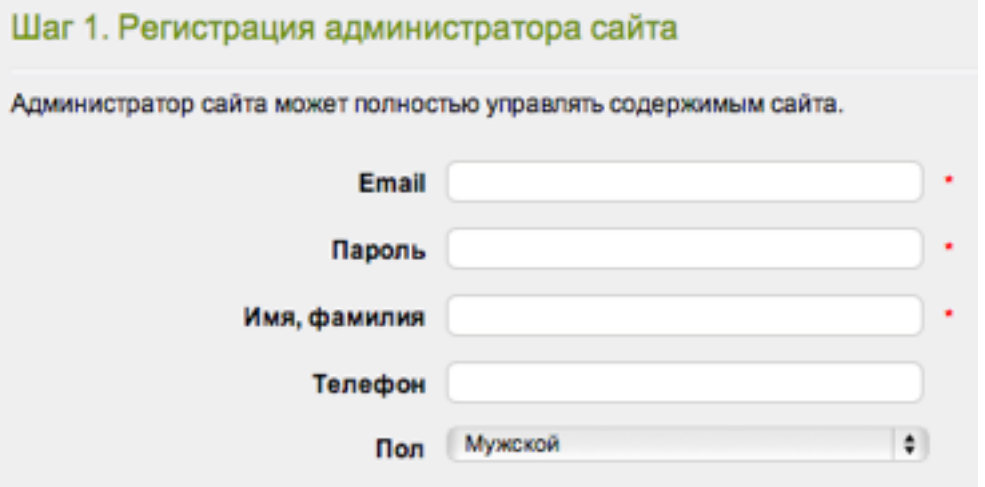

Укажите Ваш действующий **Email**. Придумайте новый **пароль**, для входа и управления Вашим сайтом. Поля - **имя, фамилия**, **телефон** и **пол** - нужны для внутреннего пользования и доступны только администрации системы для связи с Вами и Вашей структуре. Заполните их правильно.

Следующий шаг - это регистрация адреса сайта (домена). Скорее всего, Вам необходимо будет зарегистрировать НОВЫЙ адрес сайта, но есть возможность и добавить существующий (если он у Вас уже был раньше).

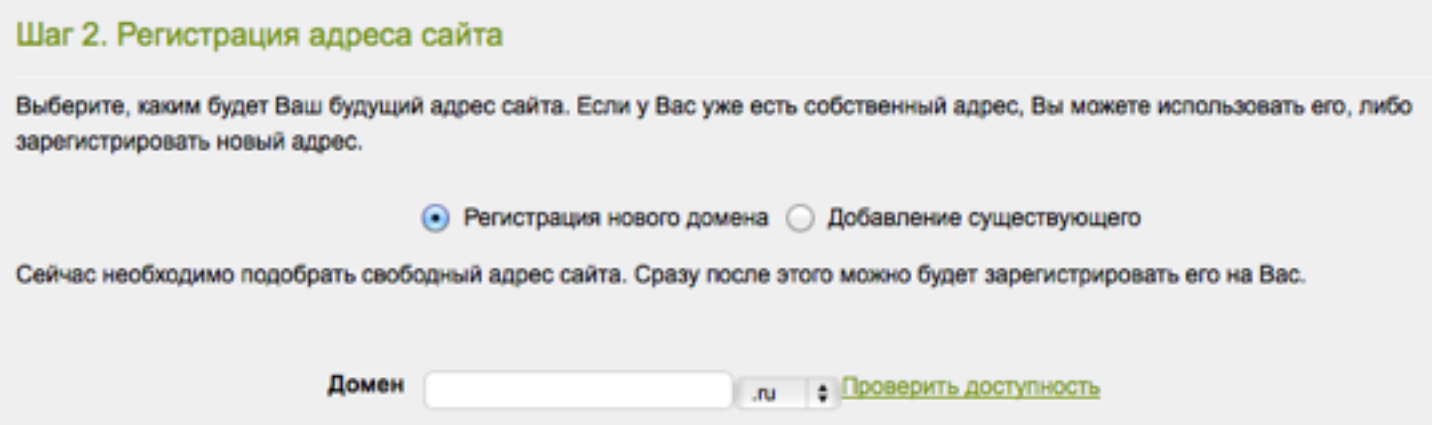

Новый адрес сайта будет зарегистрирован персонально на Вас и будет принадлежать Вам. Хорошая новость заключается в том, что расходы на регистрацию адреса (590 рублей в год) несет за Вас проект MLMSites.

На данной странице необходимо придумать свободный адрес, которого еще не было и который подойдет Вам. Мы рекомендуем выбирать адрес вида \*.RU, хотя доступны для регистрации также форматы \*.COM, \*.NET и \*.ORG. Это связано с тем, что адреса .RU лучше продвигаются в Yandex, чем остальные. После того, как удастся подобрать свободный адрес, необходимо будет заполнить анкету для регистрации домена. Это стандартное требование регистратора и такую процедуру проходят все, кто регистрируют свои адреса.

Адрес сайта .RU можно зарегистрировать как на физическое лицо, так и на юридическое (в остальных зонах - .COM, .NET, .ORG - только на физическое и такие домены являются международными).

Регистрация подразумевает заполнение персональных данных, таких как номер паспорта и пр. На них регистрируется адрес. Регистратором выступает компания REG.RU (крупнейший регистратор в России). Наша система делает все автоматически, но если Вы захотите в будущем самостоятельно обслуживать свой адрес, Вы можете обратиться в REG.RU со своим паспортом и получить прямое управление Вашим доменом.

После ввода этих данных Вы получите Email с авторизационными данными. Если в будущем Вы забудете пароль, Вы сможете его найти в этом письме.

Обычно регистрация адреса сайта длится несколько часов. Но по правилам регистратора, этот процесс может занять до 4 дней. Пробуйте зайти на Ваш новый адрес, как только Вы обнаружите, что он заработал, Вы сможете приступить к его настройке.

# Настройка сайта

Вход на собственный сайт, для его управления, осуществляется следующим образом. В верхней правой части сайта есть форма авторизации.

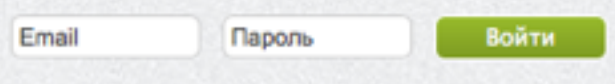

Введите свой Email и пароль, после чего Вы сможете управлять и настраивать свой сайт.

После входа в систему, справа сверху в меню появятся ссылки:

- Настройки сайта
- Настройки магазина
- Профиль
- Новости системы
- Выход

Остальные посетители Вашего сайта эти управляющие ссылки не видят.

Начнем снизу вверх. **Выход** используется для того, чтобы закрыть доступ администратора на Ваш сайт с этого компьютера. Войти можно повторно используя эту же форму в верхней части сайта. Если Вы работаете со своего персонального компьютера, для удобства можно не выходить. Тогда сайт будет сразу Вас «узнавать» как администратора при каждом входе. Но если Вы используете публичный компьютер, то не забывайте нажать «Выход» по окончанию работы.

**Новости системы** - этот раздел информационный и доступен он только для администраторов сайтов (для Вас). В данном разделе будут появляться новости от администрации MLMSites об обновлениях, новых опциях, рекомендациях по управлению сайтом.

В случае выхода нового материала в этом разделе, Вы увидите в скобках число новых статей, например: Новости системы **(1)**.

Раздел «**Настройка сайта**» самый важный и большой. В нем Вы сможете управлять полностью Вашим сайтом.

При первом входе **обязательно** необходимо зайти в «Настройки сайта» и провести первичную настройку «под себя». Настройки содержат 6 разделов. Поговорим о них подробнее.

# Настройка сайта: Основное

Данный раздел нужен для того, чтобы в начале работы сайта провести глобальные настройки и заходить потом в этот раздел редко, по мере надобности. Для удобства, он разбит на следующие части:

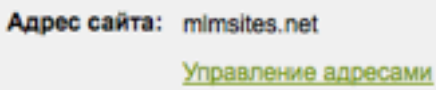

В поле «Адрес сайта» Вы увидите основной адрес Вашего сайта и сможете в «Управление адресами» добавить зеркала, если Вам вдруг понадобится присоединить к Вашему сайту еще один или несколько адресов (они называются «Зеркала»).

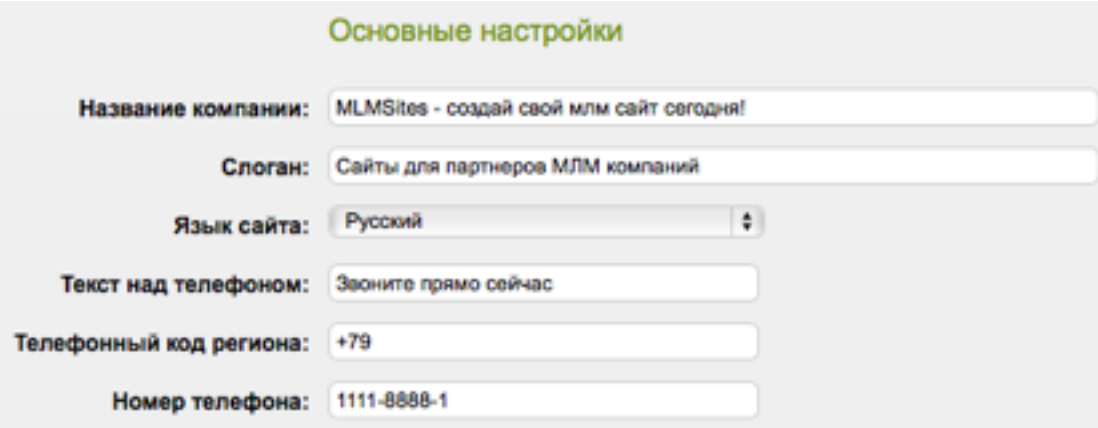

В основных настойках укажите название компании, слоган (он выводится поверх центрального банера), а также телефон и текст над телефоном - эта информация важна и выводится сверху на всех страницах сайта. Пример заполнения указан выше на картинке.

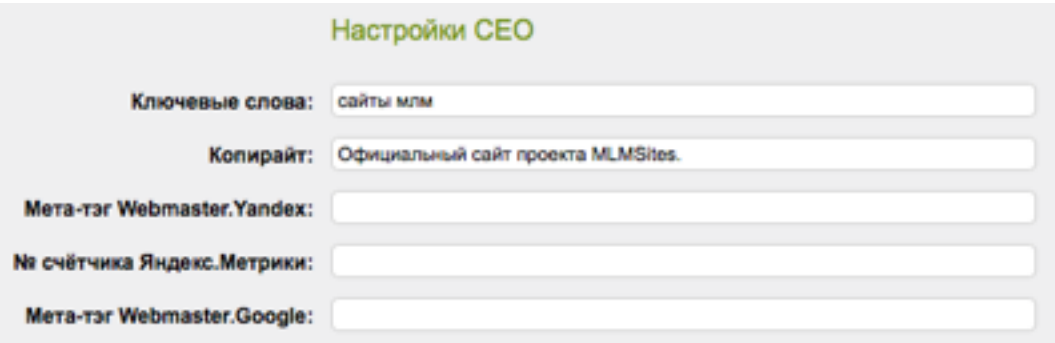

Далее идут настройки СЕО - это то, что касается продвижения сайта. Укажите ключевые слова (они автоматически будут указаны в системных заголовках сайта для Yandex и Google) - через запятую, не больше 100 символов. Также, укажите копирайт (авторские права), он будет выведен слева внизу сайта. Мета-тегам Yandex, Google и номеру счетчика Метрики посвящена отдельная подробная статья в «Новости системы», Позже, Вы сможете ее прочитать в любой момент и выполнить инструкции по поводу этих полей.

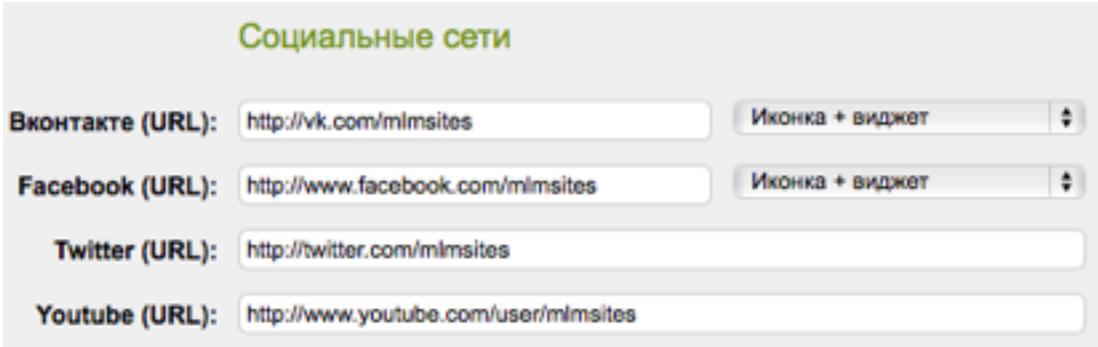

Этот раздел позволит Вам вывести ссылки (в виде иконок или виджетов) на Ваши ресурсы В контакте, Facebook, Twitter и Youtube. Вы можете указать адрес Вашей страницы, группы или персональной страницы в любой из этих социальных сетей. Для групп/страниц/сообществ в контакте и Facebook доступен также для отображения красивый виджет, который укажет более подробно пользователей Вашей группы и позволит посетителю сайта за 1 клик присоединиться к Вашей странице в социальной сети. Мы настоятельно рекомендуем заполнить этот блок ;)

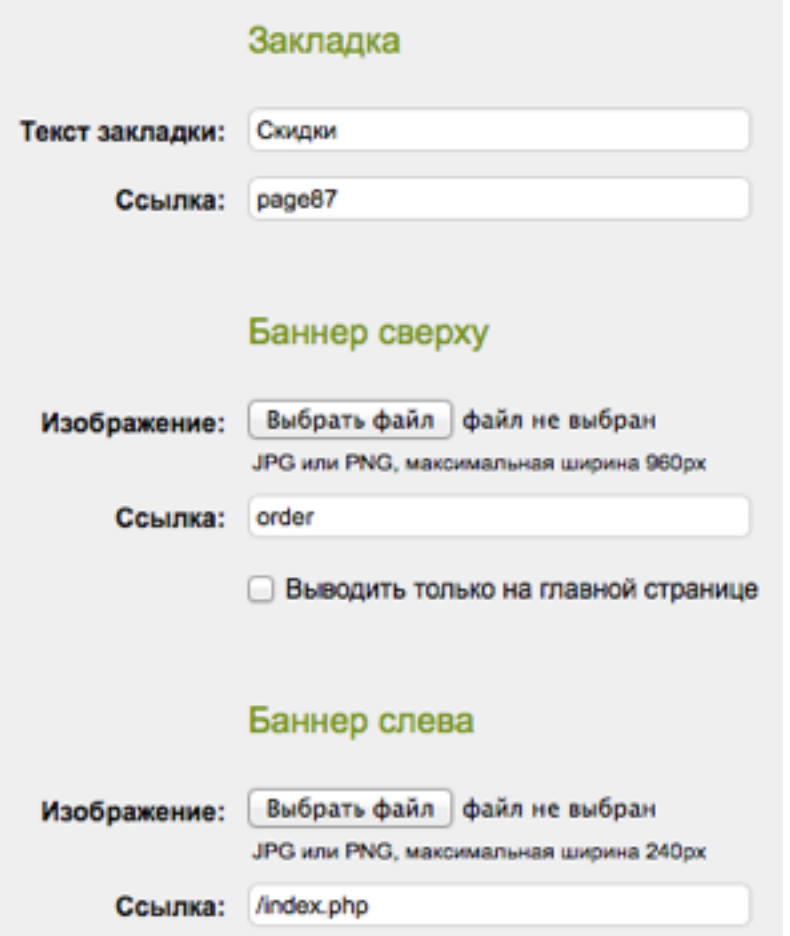

Далее, есть возможность настроить 3 баннера - закладка сверху (текстовый баннер), центральный верхний баннер и баннер слева. Ввиду того, что центральное изображение может занимать значительное место, можно установить галку, которая выводит его только на главной странице. Для всех трех баннеров можно указать ссылку, которую баннер будет открывать. Это может быть как внутренняя ссылка на страницу сайта (указывается без адреса сайта), так и внешняя (ссылка на сторонний сайт). Обратите внимание, что центральное изображение должно быть по ширине 960 пикселей, а изображение слева - 240 пикселей по ширине.

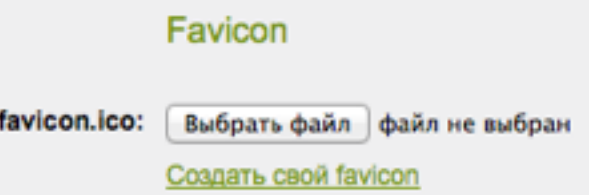

Favicon - это то маленькое изображение, которое выводится слева от сайта в адресе браузера и в поисковых системах:

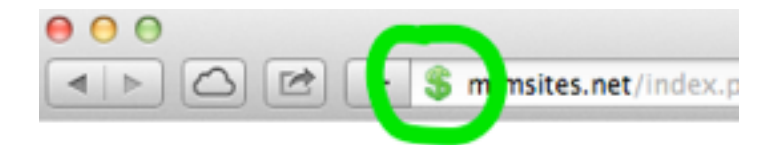

Эта же картинка видна в результатах поиска в Yandex и Google.

Создать ее можно на http://favicon.ru и отдельно загрузить на Ваш сайт используя форму настроек.

Далее, идет настройка дизайна. Все делается просто и быстро:

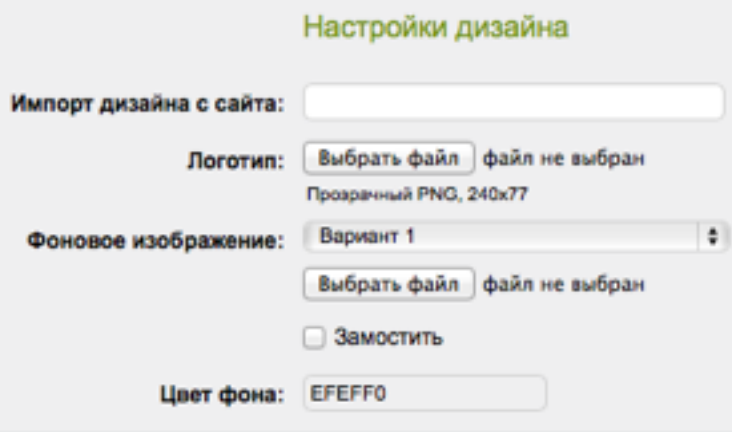

Обратите внимание на поле «Импорт дизайна с сайта:» - Вы можете указать любой сайт из системы MLMSites в это поле и нажать Enter / Ввод, после чего дизайн будет за 1 секунду скопирован на Ваш сайт. Используйте эту функцию, если в системе уже есть сайт с хорошим дизайном Вашей компании. Для более гибкой настройки дизайна используйте следующие поля:

Загрузите Ваш логотип размером 450х100 пикселей, в формате PNG, фон оставьте прозрачный. Это нужно для того, чтобы он красиво отобразился на сайте, а не был в непрезентабельном белом прямоугольнике.

Далее, выберите один из предлагаемых фоновых изображений или загрузите собственный фон. Если Вы используете для фона не фото, а узор, то Вы можете замостить фон (он будет повторяться формируя единый узор). Для фотографии Вы можете указать также цвет фона, который будет использоваться в качестве подложки под выбранное фото. К примеру, если на фото - белый фон, выберите цвет фона - белый, если черный - черный.

Ниже в меню Вы можете подробно настроить цвета всех элементов сайта по отдельности.

# Настройка сайта: Новости

В этом разделе Вы можете размещать новости на Вашем сайте. Новости отображаются на главной странице сайта. **Очень важно** размещать регулярно новости (хотя бы одну в неделю). Это сильно помогает продвижению Вашего сайта в поисковых системах. Мы настоятельно рекомендуем сразу в момент первичной настройки сайта, добавить 2-3 новости. В заголовках и текстах новостей рекомендуется для поискового продвижения используйте ключевые слова, это хорошо влияет на позиции Вашего сайта в поисковых системах.

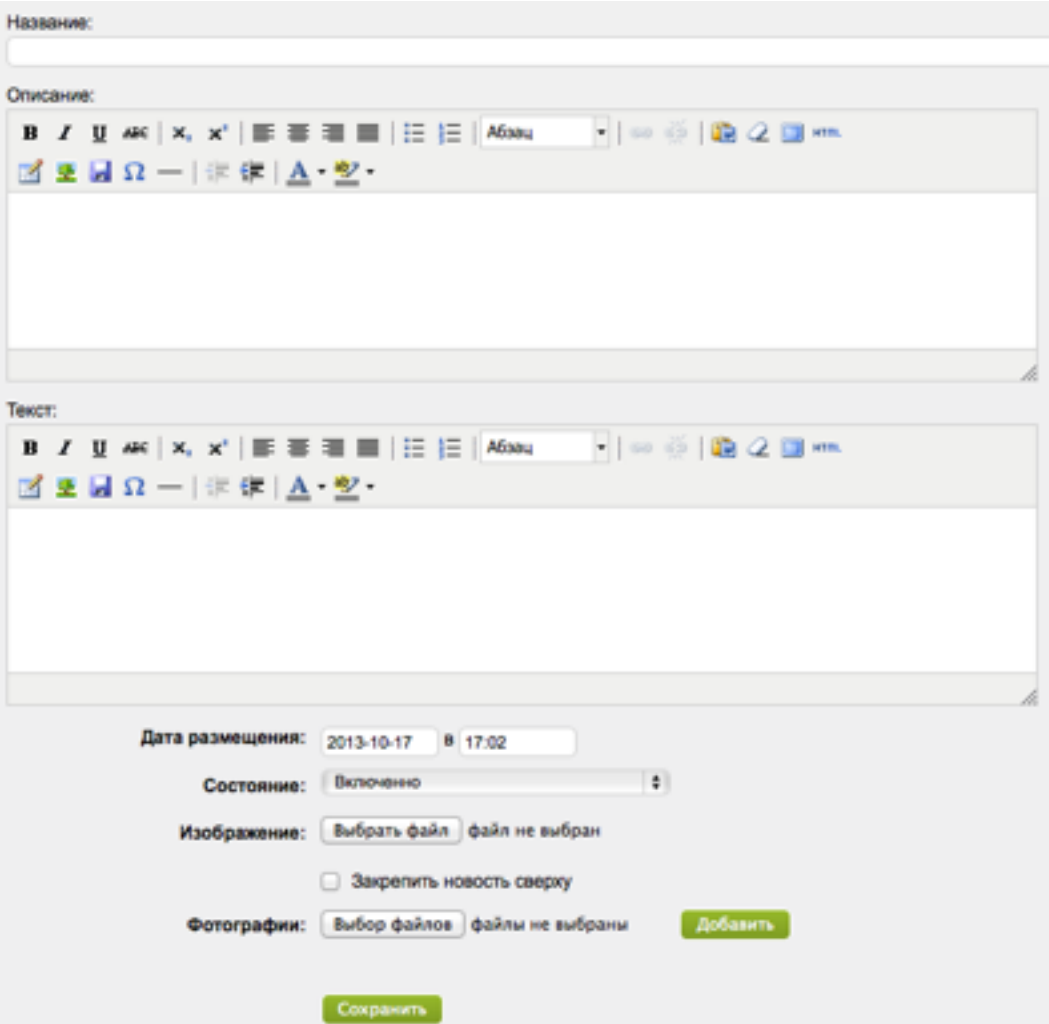

Новости состоят из двух текстов - первый - описание. Оно отображается сразу на главной странице, второй текст - полный, отображается при просмотре новости. Обратите внимание, что Вы можете запланировать размещение новости в любое будущее время. Для этого укажите дату и время размещения, которые нужны - новость не будет отображаться на сайте до наступления этого периода. Также, любую новость можно удалить.

Для редактирования уже добавленной новости, просто нажмите на нее в списке новостей в панели настройки сайта.

Галочка «Закрепить новость сверху» закрепляет новость первой в списке новостей на главной странице. Также, к новости можно прикрепить фотоальбом - в разделе «Фотографии» загрузите все фото и они появятся под текстом новости. Любое фото можно будет подписать при просмотре фотографии. Также, можно перетаскивая мышкой отсортировать фото в нужной последовательности.

Небольшая шпаргалка по редактору:

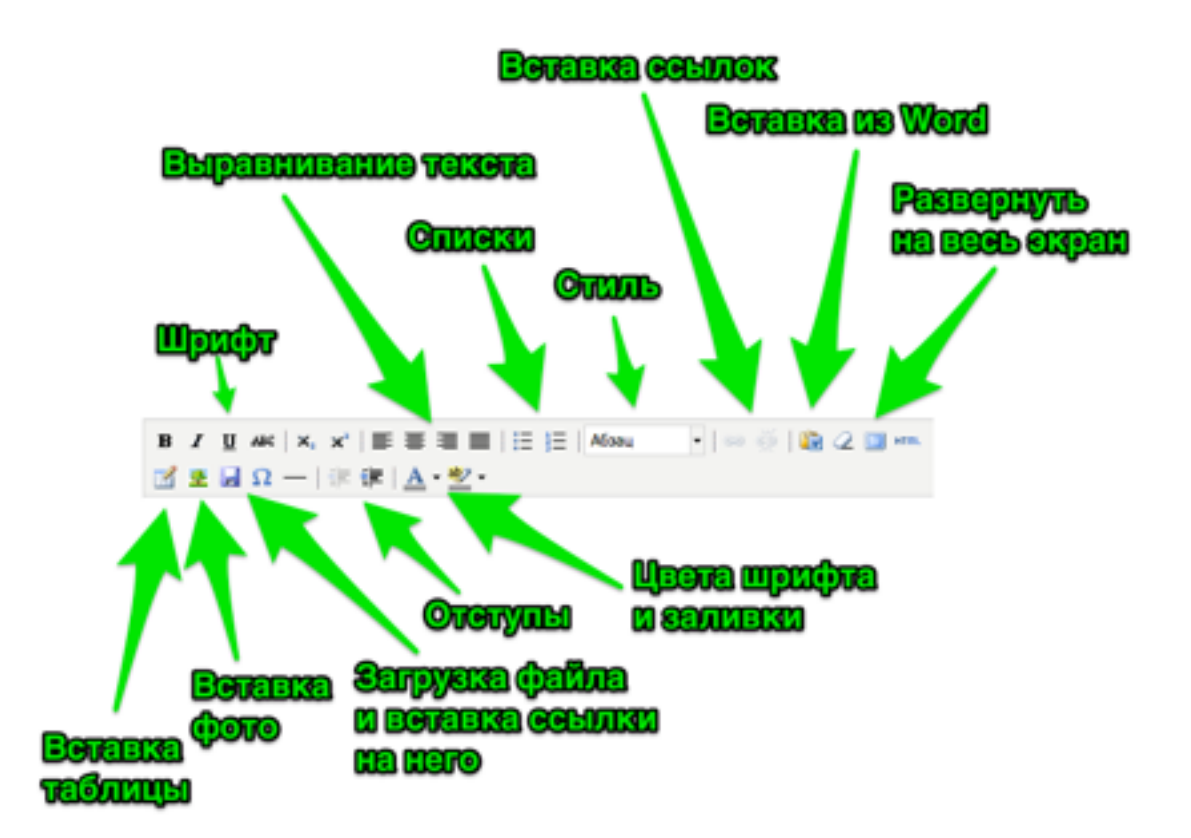

В текст можно вставлять таблицы, картинки, загружать и вставлять ссылки на файлы, управлять цветом, стилем шрифта, отступами и пр.

Всегда можно вставить в текст ссылку на ролик в Youtube и она автоматически заменится на плеер, в котором сразу можно проиграть выбранное видео.

# Настройка сайта: Страницы

В этом разделе Вы можете добавлять разделы (категории) и страницы. Все добавленные материалы можно удобно сортировать мышкой - перетаскивать страницы из одних категорий в другие, менять местами между собой. Страница представляет собой текст с фото или видео.

Обратите внимание, что страницы хорошо индексируются поисковыми системами и приносят неплохой трафик посетителей на Ваш сайт, если:

- 1. Заголовок статьи содержит нужные ключевые слова;
- 2. Текст статьи уникальный (не скопированный из интернета);
- 3. В тексте также присутствуют ключевые слова, выделенные жирным шрифтом и курсивом;
- 4. Длина заголовка до 100 символов, а текста до 2000 символов (если больше, лучше разбить его на несколько страниц). Ключевые слова составляют 5-7% текста;
- 5. Текст страницы интересный и соответствует заголовку (посетителям сайта будет интересно его читать).

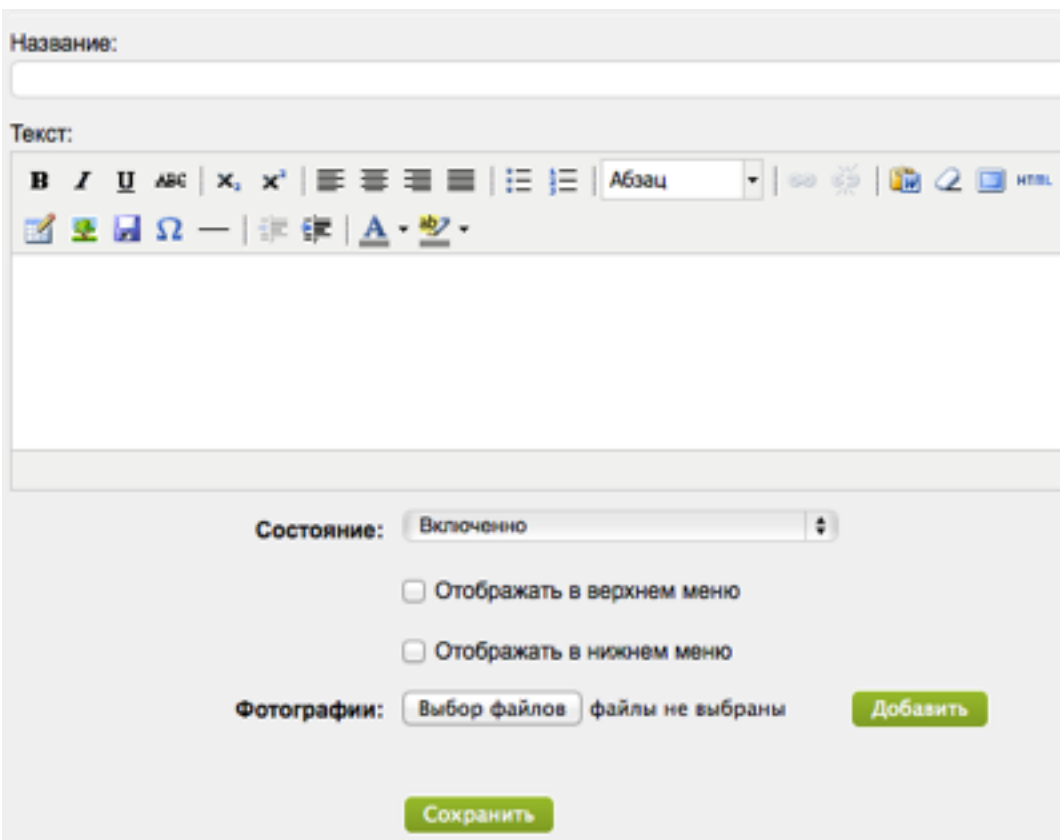

Вы можете установить соответствующие галочки «Отображать в верхнем/нижнем меню». В таком случае, на сайте автоматически появится кнопка в верхнем меню и ссылка в нижнем меню.

Если Вы создали раздел, а в нем создали страницы, то такие разделы автоматически получают выпадающее меню сверху, а также список страниц снизу. Если же число страниц в разделе больше 4, то для того, чтобы не загромождать меню, выпадающее меню автоматически отключается и кнопка просто открывает раздел с Вашими страницами.

### Настройка сайта: Контакты

Наиболее простая в настройках страница. Вы можете указать любое число адресов, телефонов, Email, ICQ, Skype, загрузить схему проезда и все это презентабельно отобразится на сайте в разделе «Контакты».

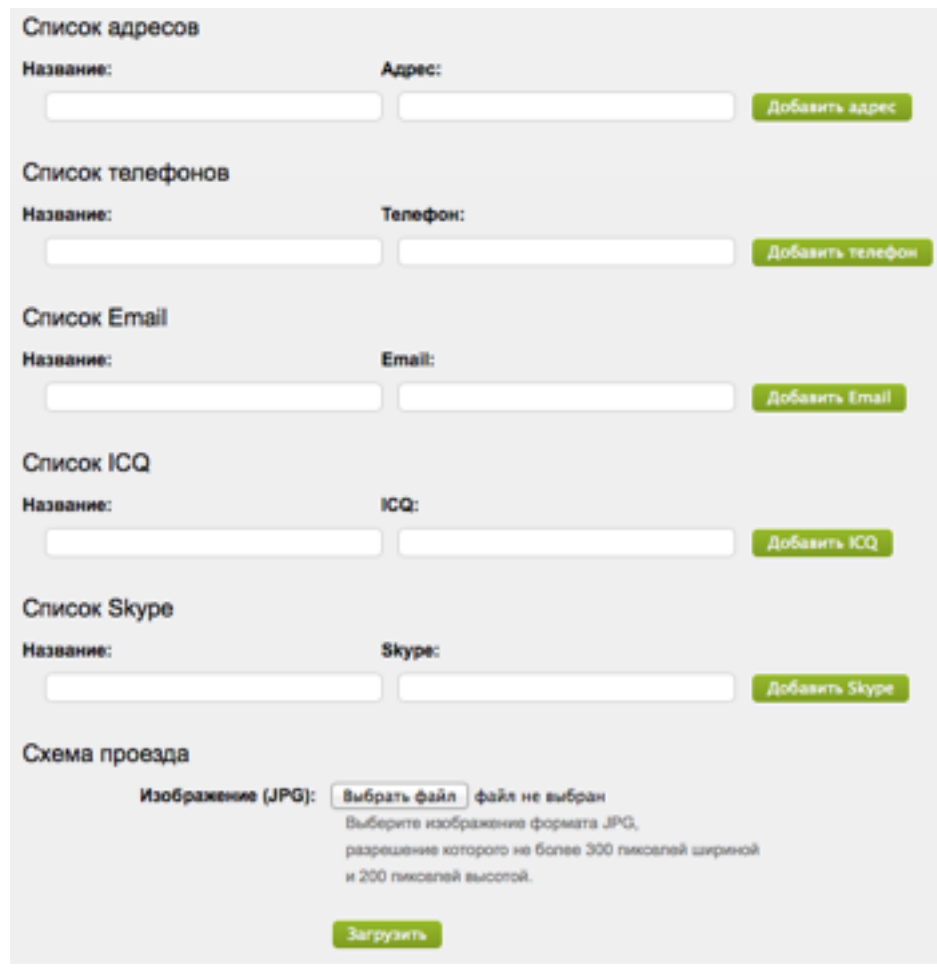

В разделе «Название» укажите название отдела или данные человека, кому принадлежит этот контакт. Будьте внимательны в поле Email, укажите его правильно. В таком случае, пользователи смогут отправить Вам почту прямо с Вашего сайта. К письму можно будет приложить файлы.

Чтобы добавить адрес, введите название (например «Офис»), укажите адрес и нажмите кнопку «Добавить адрес». Аналогично добавляются остальные данные. Указывайте названия - «Отдел продаж», «Бухгалтерия» и пр. Схему проезда можно загружать в формате JPG 300х200, но если Вы загрузите бОльший по размерам файл, он будет автоматически сжат до этих размеров.

# Настройка сайта: Оплата

В этом разделе Вы можете контролировать, до какого числа оплачено обслуживание Вашего сайта и продлять дату. При продлении на периоды 6 и 12 месяцев единоразово - действуют скидки. Очень важно своевременно оплачивать работу Вашего сайта. Даже небольшой период неработоспособности сайта полностью убирает его из поисковой выдачи Yandex и Google и негативно сказывается на имидже Вашей компании.

За 2 недели до окончания срока оплаты, Вы получите уведомление по Email и отметку на сайте (ее будете видеть только Вы). Также, возможно с Вами свяжется наш менеджер для того, чтобы помочь продлить сайт, если с этим возникли сложности.

#### Продвижение сайта в поисковых системах

После того, как сайт настроен (заполнены разделы, добавлено несколько новостей, указаны контакты), обязательно нужно добавить его в Yandex и Google.

Делается это по этим адресам:

http://webmaster.yandex.ru/addurl.xml - Яндекс

https://www.google.com/webmasters/tools/submit-url - Google

Сайт обычно появляется в поиске в период от 2 недель до 2 месяцев. Регулярно обновляемые новости (не реже 2-4 раз в месяц) хорошо влияют на позиции сайта. Чем чаще сайт пополняется **уникальным** контентом (статьи, новости), тем лучше он ищется в поисковых системах. Уникальный - этот тот, что написан Вами, а не скопирован с другого сайта.

#### Техническая поддержка и обновления

Система регулярно обновляется, новости об этом Вы будете получать во внутреннем разделе «**Новости системы**», а также по Email. Мы настоятельно рекомендуем знакомиться с этими материалами и выполнять эти инструкции. После того, как Вы выполните инструкцию из этого документа, зайдите на Ваш сайт в раздел «Новости системы» и прочитайте все страницы оттуда. Если у Вас возникнут вопросы по работе системы, пожалуйста, обратитесь в техническую поддержку.

Это можно сделать на странице **http://mlmsites.net/contacts**

#### **Удачи Вам в работе!**

**С уважением, администрация MLMSites** 

#### Настройки магазина

Ваш сайт содержит функции полноценного интернет-магазина. Управление находится сверху по ссылке «Настройки магазина». Оно состоит из 6 основных разделов:

> НАСТРОЙКИ МАГАЗИНА Заказы Товары Профили Спецификации Цены Настройки

**Заказы** - тут находится список и управление текущими заказами.

**Товары** - в этом разделе Вы можете заполнять Ваш магазин товарами. Обратите внимание на раздел «Импорт» - тут Вы можете синхронизировать товары и категории (а можно и цены) с магазином на другом сайте. Если Ваша компания уже имеет заполненный сайт в системе MLMSites, синхронизируете с ним свой сайт. Импортируемые товары редактировать нельзя (только добавляемые самостоятельно).

**Профили** - здесь можно управлять профилями товара. Профиль - это блок тех или иных параметров товаров. К примеру Компьютер имеет параметры - «процессор», «объем жесткого диска» и пр., Все эти опциональные параметры можно указать тут, а потом любую категорию «привязать» к определенному профилю. Посетители сайта смогут фильтровать товары такой категории по параметрам.

**Спецификации** - здесь можно управлять спецификациями товара. Спецификация - это параметры, которыми различаются товары. К примеру, парфюмерия имеет спецификацию: «объем» и значения «50 мл», «100 мл» и пр. Каждому товару можно назначить спецификацию и указать артикул, цену и наличие для каждого специфического товара.

**Цены** - в этом разделе Вы можете управлять ценами и наличием товара. Доступен групповой экспорт и импорт цен в файл.

**Настройки** - тут находятся настройки интернет-магазина. Этот раздел надо заполнять в первую очередь, если Вы планируете использовать магазин на сайте.

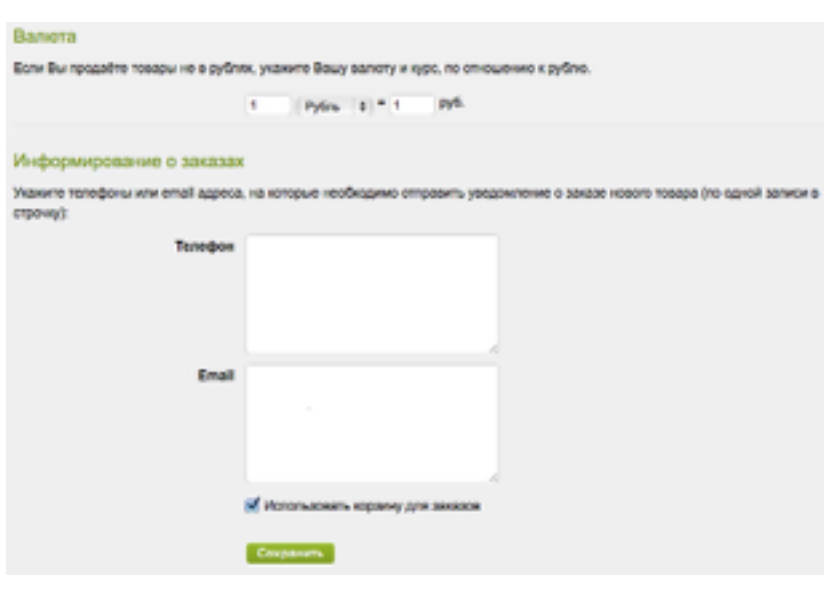

Если Вы используете валюту отличную от рубля, то укажите ее курс.

Далее введите телефоны и Email для доставки заказов с сайта. По одному в строчку. Телефоны указываются в международном формате : +79111234567. Заказы доставляются в виде СМС, которые оплачиваются проектом MLMSites.

Если Вы хотите использовать корзину, установите соответствующую галочку. В противном случае - каждый заказ будет составлять отдельно взятый товар.

Мы не суеверные, но на всякий случай добавили эту, 14ю страничку в инструкцию :-)

### Перспективы сайта

Настройки и заполнение сайта сделано довольно комфортно. Странички удобно заполнять, сортировать мышкой. Однако, если у Вас нет на это времени или Вы хотите, чтобы это сделал на заказ профессиональный дизайнер, подключить к работе фотографа (который сделает все необходимые снимки), возможно копирайтера, который напишет для Вас тексты, не стесняйтесь - звоните по телефону, указанному на mlmsites.net: +791111-8888-1 и мы с удовольствием поработаем над тем, чтобы Ваш сайт был лучше!

Мы регулярно работаем над улучшением системы и добавляем новые опции. Обязательно посещайте наши семинары, мы с удовольствием поделимся с Вами советами по ведению сайта, а также проведем консультации о продвижении, выработаем подходящую под Вас рекламную кампанию. Доступно дополнительное продвижение в поисковых системах и социальных сетях. Информацию о семинарах и расписание Вы всегда можете получить на официальном сайте системы: http://mlmsites.net

Мы уверены, что использование нашей системы поможет в продвижении Вашего бизнеса, при этом работа будет комфортной и приятной.

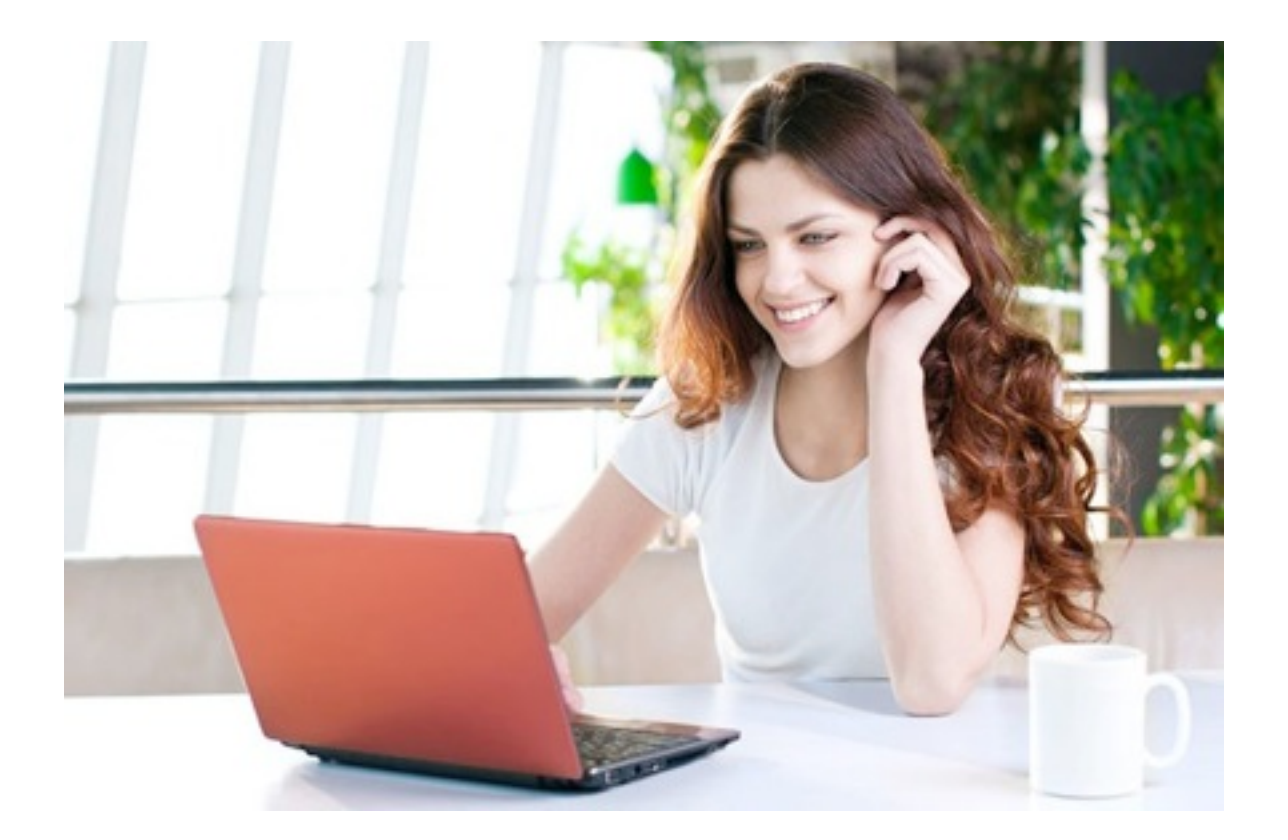